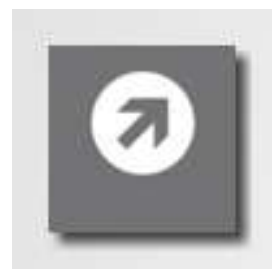

# MOSAIX FACTURACIÓN

Gestión de Documentos de Compra y Venta

Para el USUARIO

Recuerde que puede solicitar una capacitación personalizada si lo requiere Infórmese acerca de las condiciones del servicio en la web Mosaix.cl

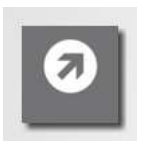

#### Manual de uso para sistema de aplicación MOSAIX ERP Facturación Electrónica

#### Instalación:

- Desde la ubicación www.mosaix.cl descargue e instale
- Preferentemente NO CAMBIE la carpeta de destino de la aplicación
- Pinche el botón Extraer para instalar, esto dejará un acceso directo en el escritorio

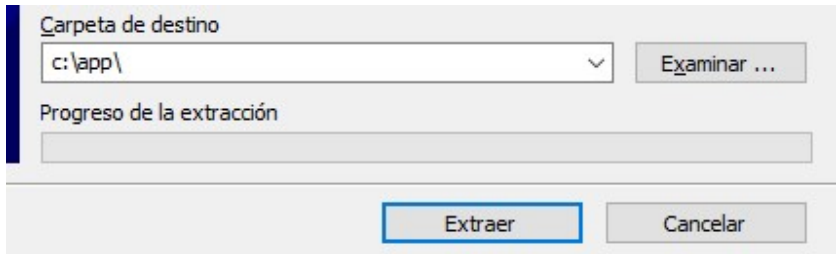

#### Acceso a la Aplicación:

Desde el escritorio buscamos el ícono

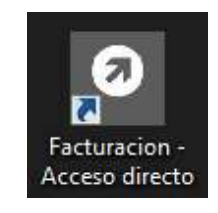

#### Usos de la Aplicación:

Con este software usted podrá:

- Hacer a través del sistema todos los documentos electrónicos del SII
- Hacer además otro tipo de documentos como cotizaciones y órdenes de compra
- Llevar un control del inventario
- Gestionar el seguimiento de cobranzas e impagos generado por las facturas y/o boletas
- Mantener historiales de los movimientos
- Consultar cartolas históricas de clientes y proveedores
- Tener control sobre las comisiones de los vendedores
- Gestionar y revisar los libros de compras y ventas, compararlos con el SII
- Mejorar el proceso de ventas a través del seguimiento de documentos y revisión de estadísticas.

#### Con este manual Aprenderá:

- 1) Cómo entrar al sistema
- 2) Cómo crear un código de producto
- 3) Cómo hacer una cotización
- 4) Cómo hacer una Factura del SII
- 5) Cómo facturar una cotización
- 6) Cómo emitir un informe de Ventas
- 7) Cómo emitir un informe de Stock

## Comencemos

## 1) Cómo entrar al sistema

Desde el escritorio buscamos el ícono para entrar al lanzador del sistema:

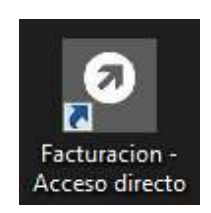

Y luego una vez más para activar el sistema:

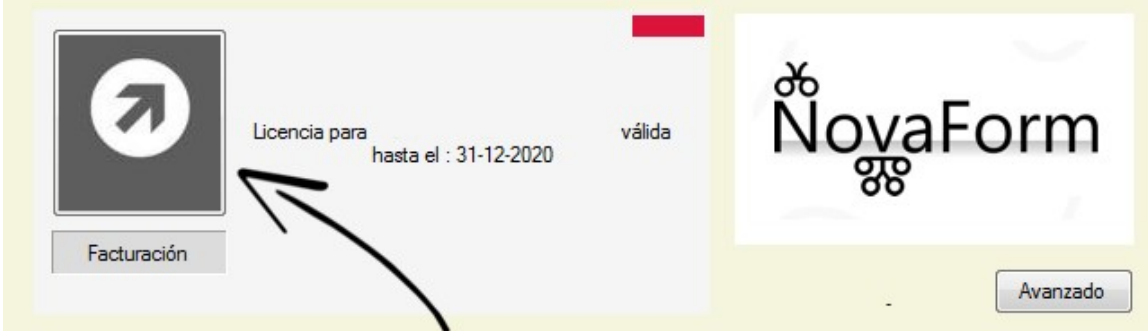

Fenestro es un Asistente para el Portal del SII, y el correcto funcionamiento de los DTE depende del estado mismo del portal www.sii.cl

En esta ventana se muestra la información de la licencia de uso del software así como el vencimiento del contrato que autoriza el uso del software bajo la denominación de su empresa.

En el botón Avanzado encontraremos las herramientas de Actualización (recuerde detener su antivirus y cerrar el sistema en los puntos de venta para una correcta instalación), Respaldo en su carpeta de Nube, y la opción de Reparar Base para restaurar la base de datos en caso de rupturas.

Para mayor información contáctese con Mosaix.cl para resolver sus dudas.

# 2) Cómo crear un código de producto

Una vez dentro del sistema nos dirigimos al botón Maestros de la barra inferior:

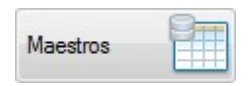

Con esto se abrirá el maestro de datos del sistema:

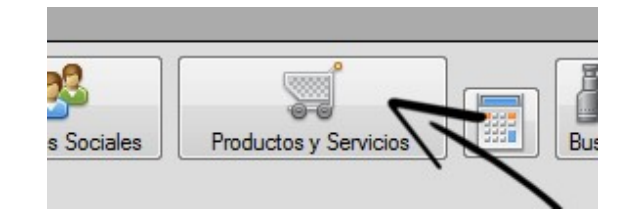

Y se mostrará la grilla del listado de productos y servicios con un producto de Ejemplo:

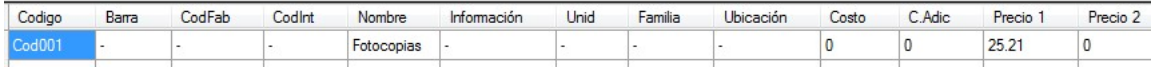

Puede modificar el código del producto de ejemplo o bien crear otro nuevo inmediatamente debajo del último de la lista. Los datos admitidos son:

- Código, de hasta 20 caracteres para identificar al producto o servicio
- Barra, de hasta 20 caracteres para identificar el código de barras con que se relaciona el producto o servicio.
- CodFab, de hasta 20 caracteres para identificar el código del fabricante con el que se relaciona el producto o servicio
- CodInt, de hasta 20 caracteres para establecerlo como código interno o código corto para buscar los productos o servicios
- Nombre, para identificar el producto en las líneas de detalle de ítems como Nombre del Producto o Servicio
- Información, es la descripción adicional que lleva el nombre del producto e irá debajo de las líneas de ítem en los documentos
- Unid, es la unidad de medida con que se describe el producto en los documentos
- Familia, para identificar y agrupar los productos y servicios en los listados
- Ubicación, sirve para identificar el lugar físico donde encontrar el producto
- Costo, es el valor que nos cuesta un producto o servicio, al comprar o elaborarlo, se puede establecer aquí de forma manual o ser programado en la configuración del sistema para que de forma automática entregue el último registrado o haga un promedio
- C.Adic, es para definir costos adicionales a través de un valor porcentual, para los informes de stock valorizados. También se puede definir como costo complementario o secundario
- Precio1, Precio2..., son las listas de precios, hasta 9, que se le pueden asignar a los clientes
- Crítico, es el stock mínimo que debe tener un producto
- Impuesto, es el código (posición ordinal) del impuesto adicional para los productos
- Mayorista, es la cantidad mínima para activar el precio mayorista (Lista0)
- CVPack, es la unidad de conversión para los informes por unidad básica
- Configuración, es la cadena de configuración para el comportamiento de un producto, se definen:
	- o NoNL; (no solicitar lote de un producto)
	- o SerialR; (requerir número de serie de este producto)
	- o SVC; (no controlar stock ya que es un servicio)
	- o N/A; (producto o servicio descontinuado, no mostrar en los listados)
- IMPORTANTE: todos los valores del sistema en cuanto a maestros de base de datos son sin separador de miles y se utiliza el PUNTO como separador decimal, tal como en el ejemplo anterior.
- No olvide Grabar las Modificaciones con el botón correspondiente:

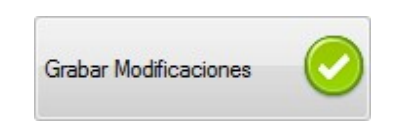

#### 3) Cómo hacer una cotización

Ya con los productos creados procederemos a crear una Cotización, vamos a la pantalla principal del sistema y carguemos el nuevo documento, son 3 pasos:

1.- Clic en Nuevo Documento

- 2.- Clic en el listado para marcar Cotización
- 3.- Nuevamente clic en Nuevo Documento para cargar el documento en pantalla

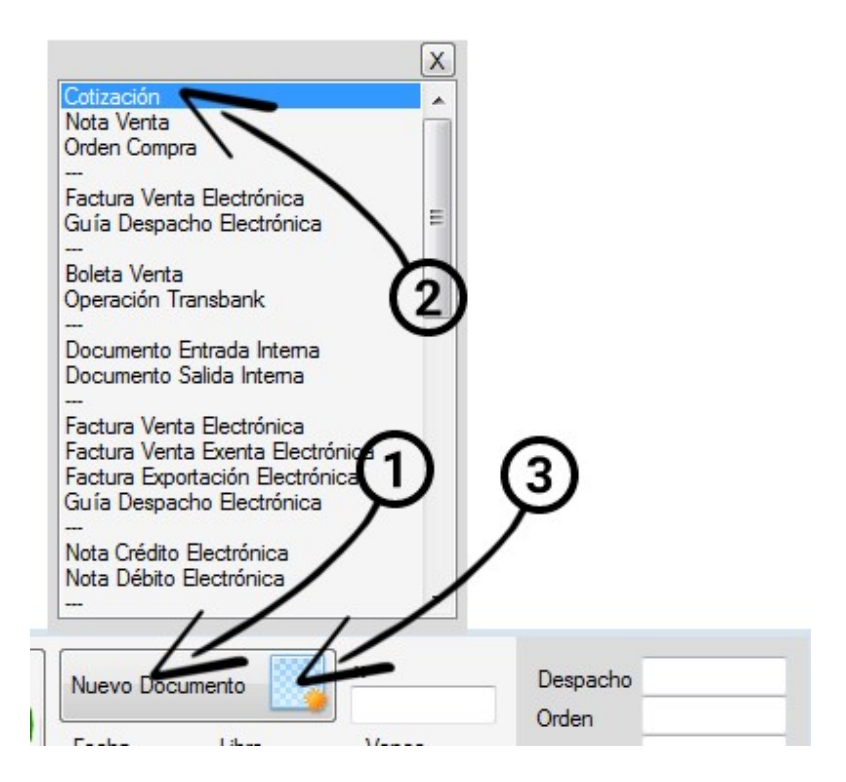

Una vez cargado, procederemos al llenado del documento.

1.- Lo primero es obtener o escribir los datos del receptor de la cotización. Si es un cliente que ya está registrado se obtiene con el botón Buscar, de otra forma debemos digitar todos los datos necesarios en los cuadros de texto. Si el cliente es nuevo o bien si ha cambiado algún dato de uno ya registrado, al grabar el documento se actualizará la base de datos con la nueva información.

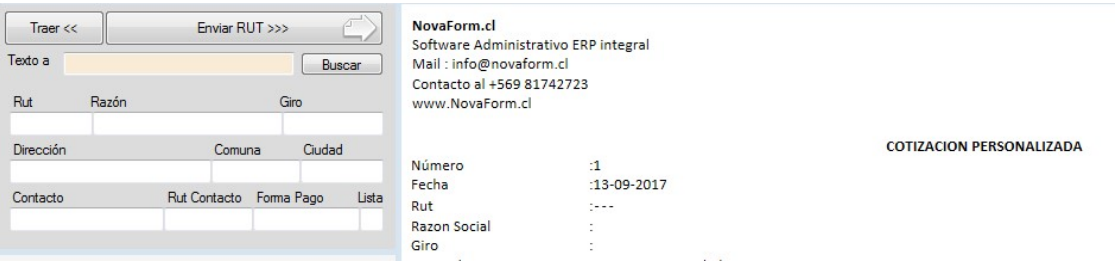

Una vez completados los cuadros de texto, trasladaremos los datos al documento con el botón Enviar Rut, el cual pondrá estos datos en el documento. Presionando ENTER en los cuadros de texto obtendrá listas de ayuda que el administrador del sistema habrá dispuesto para ahorrar tiempo al escribir, por ejemplo las formas de pago u otros.

2.- Lo segundo es establecer los ítems de productos o servicios que pondremos en este documento, para ello utilizaremos el botón Buscar, con el que obtendremos un listado de nuestros productos o servicios. El precio que entrega este listado es el definido para el cliente, que por defecto es la lista 1.

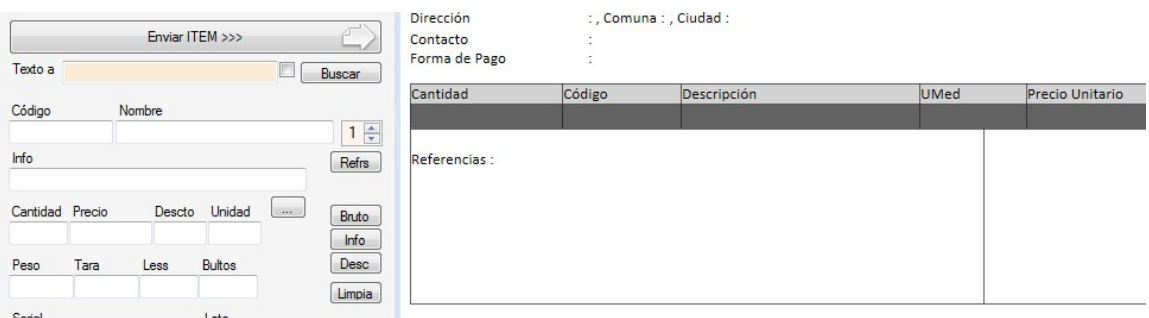

Puede si el administrador lo ha dispuesto para su perfil, cambiar el precio de venta, realizar descuentos y agregar información adicional antes de enviar el ítem al documento.

Una vez completados los cuadros de texto necesarios, trasladaremos los datos a la línea de ítem indicada del documento con el botón Enviar Ítem, el cual realizará las validaciones y cálculos para reflejarlos en el documento.

3.- Procederemos a llenar información adicional necesaria, tal como la información de la forma de pago con el botón InfoPago, fecha, información de pago u otros, y registraremos el documento con el botón Aceptar:

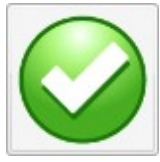

# 4) Cómo hacer una Factura del SII

Para evitar errores de espera, Recuerde usar el botón de Activación de Certificado si va a utilizar opciones del portal del SII:

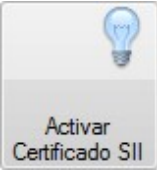

Ya con los productos creados procederemos a hacer una Factura del portal del SII, vamos a la pantalla principal del sistema y carguemos el nuevo documento, son 3 pasos:

#### 1.- Clic en Nuevo Documento

2.- Clic en el listado para marcar Factura Venta Electrónica

3.- Nuevamente clic en Nuevo Documento para cargar el documento en pantalla

Una vez cargado, procederemos al llenado del documento, es similar al llenado de la cotización o de cualquier otro documento.

1.- Lo primero es obtener o escribir los datos del receptor de la cotización. Si es un cliente que ya está registrado se obtiene con el botón Buscar, de otra forma debemos digitar todos los datos necesarios en los cuadros de texto. Si el cliente es nuevo o bien si ha cambiado algún dato de uno ya registrado, al grabar el documento se actualizará la base de datos con la nueva información.

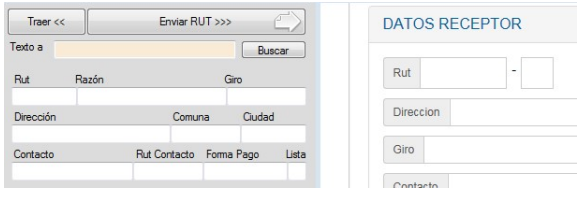

Una vez completados los cuadros de texto, trasladaremos los datos al documento con el botón Enviar Rut, el cual pondrá estos datos en el documento.

Presionando ENTER en los cuadros de texto obtendrá listas de ayuda que el administrador del sistema habrá dispuesto para ahorrar tiempo al escribir, por ejemplo las formas de pago u otros.

2.- Lo segundo es establecer los ítems de productos o servicios que pondremos en este documento, para ello utilizaremos el botón Buscar, con el que obtendremos un listado de nuestros productos o servicios. El precio que entrega este listado es el definido para el cliente, que por defecto es la lista 1.

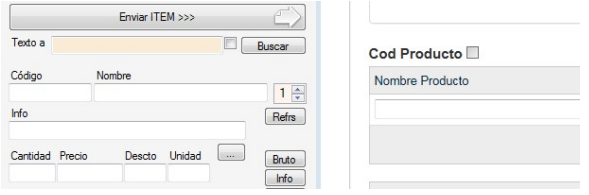

Puede si el administrador lo ha dispuesto para su perfil, cambiar el precio de venta, realizar descuentos y agregar información adicional antes de enviar el ítem al documento.

Una vez completados los cuadros de texto necesarios, trasladaremos los datos a la línea de ítem indicada del documento con el botón Enviar Ítem, el cual realizará las validaciones y cálculos para reflejarlos en el documento.

3.- Procederemos a llenar información adicional necesaria, tal como la información de la forma de pago con el botón InfoPago, fecha, información de pago u otros, y registraremos el documento con el botón Aceptar:

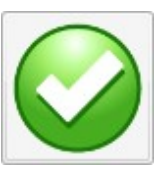

Este proceso activará la validación del documento una vez guardado en el sistema.

Se mostrará la vista previa para revisar y terminar de firmar y enviar el documento:

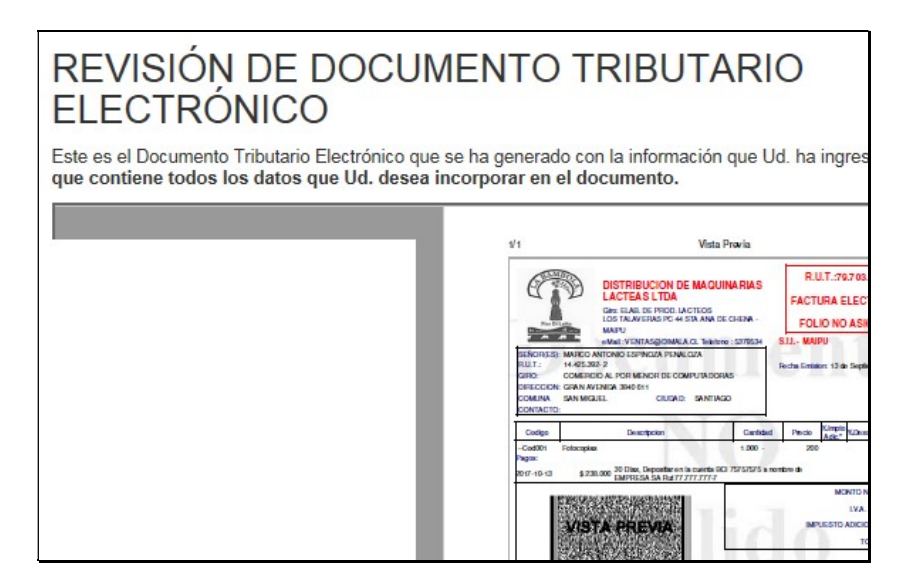

Una vez revisado y en la parte de debajo de esta vista previa del documento, está el botón para Firmar y Enviar, o corregir. Una vez firmado este documento es almacenado en el SII y enviado al Receptor del documento de forma inmediata.

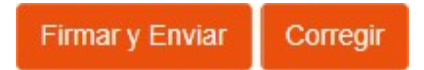

Con esto se *finaliza el proceso*. Si desea obtener una copia del documento para imprimir, puede obtenerla yendo al menú SII en la parte superior del sistema con la opción Ver Emitido. O bien ir directamente a ver todos los emitidos con el botón Emitidos:

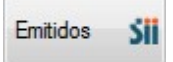

# 5) Cómo facturar una cotización

Lo primero es ubicar la cotización que se realizó con anterioridad y que ahora se debe facturar, para ello existen diversas formas de ubicar el documento:

- Con el botón Informes en la opción Todos los Documentos y luego dando clic en la nomenclatura CPN del documento que se necesita
- En el menú Documentos con la opción Específicos e indicando la nomenclatura CPN para luego dar clic en la nomenclatura del documento que se necesita
- En el menú Documentos con la opción Buscar Uno donde se especifica la nomenclatura CPN y luego el número del documento, esto entrega las coincidencias de número en el listado para luego dar clic en la nomenclatura del documento que se necesita

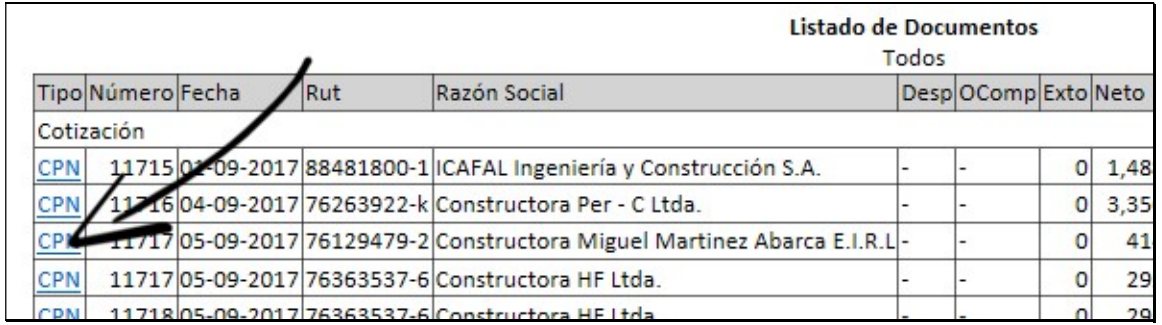

Una vez cargada la cotización hacemos clic en el botón de Herramientas y luego en el botón de Copia para dejar en memoria la información de ítems y cliente de la cotización:

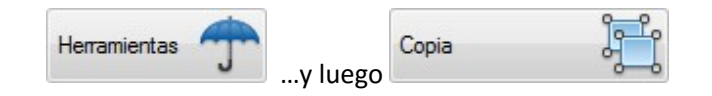

Ahora cargamos con Nuevo Documento una Factura de Venta Electrónica y procedemos a hacer clic en el botón de Herramientas y luego en el botón de Pega para traer la información de la memoria hacia el documento que estamos haciendo.

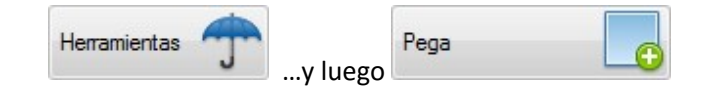

Esto trae de la memoria la información copiada de la cotización y la pega en la factura que estamos haciendo. Ahora solo basta completar con la información adicional necesaria y se procede a registrar, revisar, y firmar.

## 6) Cómo emitir un informe de Ventas

Para emitir un informe de ventas basta con ir al botón de Informes, marcar tipo Cliente, establecer el periodo (poniendo el año primero), y luego con el botón Libro de Documentos Tributarios:

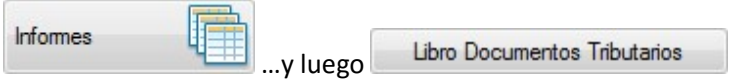

# 7) Cómo emitir un informe de Stock

El menú Stock tiene diversas opciones para informes:

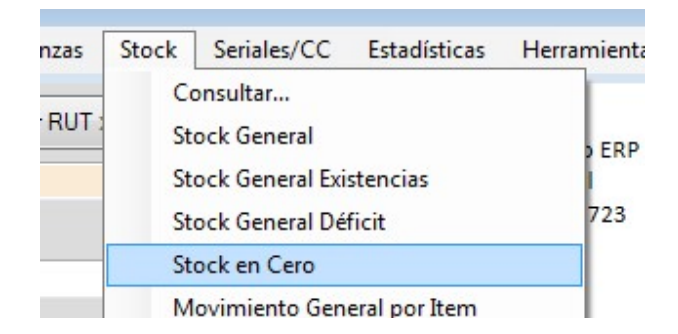

- Consultar, llama a una ventana rápida donde puede ubicar de forma directa el stock de un producto a través de la herramienta de búsqueda por coincidencias
- Stock General, entrega el stock de todos los productos que tengan registrada una ficha en la base de datos maestra
- Stock General Existencias, solo muestra el stock de productos de cuyas cantidades sean mayor a cero
- Stock General Déficit, solo muestra el stock de productos de cuyas cantidades sean menores a cero
- Stock en Cero, solo muestra el stock de productos de cuyas cantidades sean igual a cero
- Movimiento General por Ítem, muestra el movimiento de stock de un producto específico, sus entradas y salidas, para ello debe entregar parte del detalle del producto que desea revisar o bien haber copiado el nombre íntegro desde la base de datos o algún informe
- Movimiento General por Ítem, muestra el movimiento de todos los productos con entradas y salidas en un periodo determinado
- Hoja Resumen, muestra el resumen de cantidades de una serie de documentos, muy útil para realizar despachos con carga de productos. El formato de la serie de documentos debe ser con nomenclatura, numero y separado por Punto y Coma, como en el ejemplo: FVE1016;FVE1017;FVE1018
- Stock Valorizado, entrega un informe con el stock valorizado actual, en pesos y en dólar en caso de que se maneje costo adicional como dólar
- Stock Existencia Bodega, muestra el informe de existencias separado por bodegas
- Stock Global Bodega, muestra el informe de stock completo separado por bodegas
- Stock por Conversión, muestra el stock valorizado con stock por unidades y factorizado por la unidad de conversión, del campo CvPack de la base de datos